# СЭМД Медицинское свидетельство о рождении Редакция 4

## Формирование СЭМД

В Системе реализована возможность по формированию СЭМД "Медицинское свидетельство о рождении" в формате .xml (в кодировке HL7 CDA R2 уровень 3) в соответствии с руководством по реализации, размещенном на портале оперативного взаимодействия участников EГИСЗ (https://p ortal.egisz.rosminzdrav.ru/materials).

Краткая последовательность действий пользователя APM врача стационара для формирования СЭМД "Медицинское свидетельство о рождении" и его корректной отправки в РЭМД ЕГИСЗ:

.<br>Ми заведующего отделением стационара (ExtJS 6) / ГКП 2 / акушерству и гинекологии, использованию вспомогательных репродуктивных технологий, стац при пол / Врач акушер-гинек в соверение и

нажать кнопку контекстного меню в главном меню Системы. В разделе "Документы" сначала выбрать пункт "Свидетельства", затем "Свидетельства о рождении";

#### Паслорт МО Структура МО Паслорт МО Организации »

#### Лекарственные средства

Регистр льготников: Список Регистр льготников: Поиск Удостоверения льготников: Поиск Льготные рецепты: Поиск Льготные рецепты: Поточный ввод Остатки медикаментов: По аптекам Остатки медикаментов: По наименованию Остатки медикаментов на аптечном складе Заявка на ЛС по общетерапевтической группе за Журнал отсрочки МНН: Ввод латинских наименований Торг. наим.: Ввод латинских наименований Справочник медикаментов  $FIMCCO \sim$ 

## Поликлиника

Талон амбулаторного пациента: Поточный ввод Талон амбулаторного пациента: Поиск РПН: Поиск РПН: Прикрепление РПН: Журнал движения РПН: Заявления о выборе МО Диспансеризация взрослого населения  $\sim$ Профилактические осмотры взрослых  $\sim$ Диспансеризация детей-сирот Медицинские осмотры несовершеннолетних  $\sim$ диспансеризация (подростки 14ти лет) ~ Лиспансерное наблюдение  $\sim$ Индивидуальная карта беременной  $\sim$ Анкетирование Иммунопрофилактика  $\sim$ 

#### Стационар

Карта выбывшего из стационара: Поточный ввод **Отчеты** Карта выбывшего из стационара: Поиск Журнал направлений

#### Параклиника

Выполнение параклинической услуги: Поточный Выполнение параклинической услуги: Поиск Журнал отбраковки

## Стоматология

Талон амбулаторного пациента: Поточный ввод Талон амбулаторного пациента: Поиск

#### Аптека

Справочник: Контрагенты Приходные накладные Документы учета медикаментов Акты списания медикаментов Документы ввода остатков Инвентаризационные ведомости Остатки медикаментов

## Статистическая отчетность

#### Локументы Реестры счетов Патоморфология

Свилетельства · Свидетельства о рождении Свидетельства о смерти

70  $\blacksquare$  $\Omega$ 

## Свидетельства о перинатальной смерти

Печать бланков свидетельств ochnu Пользователи Группы Двойники Человек: поиск

Настройки Мой профиль Журнал уведомлений Нумераторы Выбор МО Выбор АРМ по умолчанию

Управление доступом сотрудников лаборатории

## Помощь

Вызов справки Форум поддержки О программе

• отобразится форма "Медсвидетельства о рождении". Нажать кнопку "Добавить" на форме;

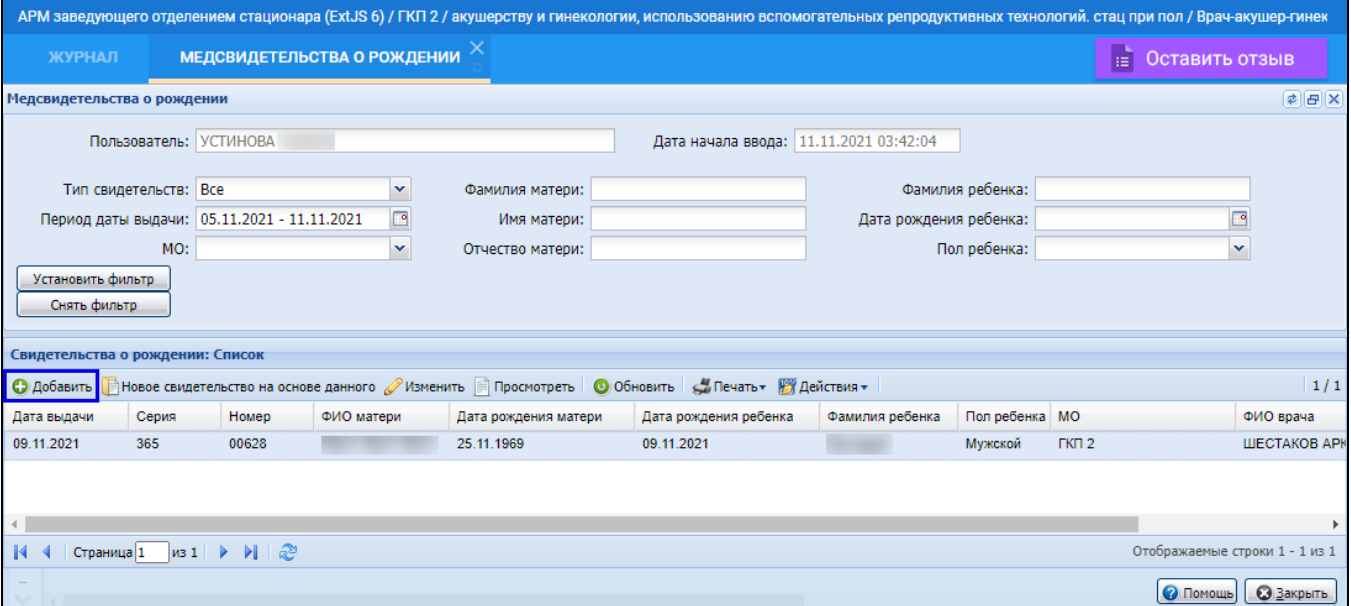

• отобразится форма "Человек: Поиск". Введите в поля поиска формы данные пациентки, на ребенка которой планируется оформить медицинское свидетельство о рождении. Нажмите кнопку "Найти";

- выберите запись о пациентке в результатах поиска на форме и нажмите кнопку "Выбрать". Отобразится форма "Свидетельство о  $\bullet$ рождении: Добавление";
- заполните обязательные поля формы, выделенные особо, и необязательные поля (при необходимости). Обязательно заполните все поля блока "Получатель";

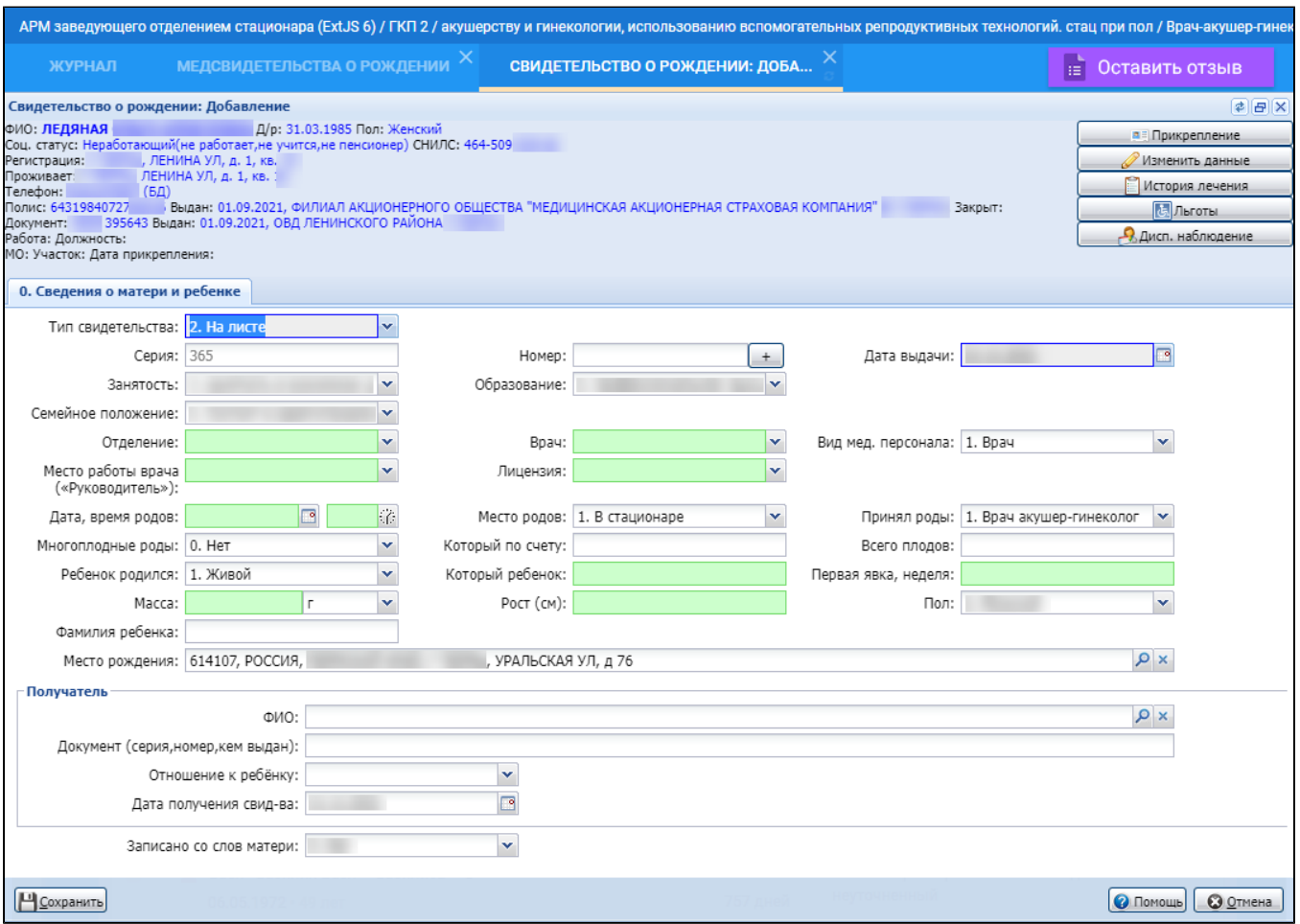

- нажмите кнопку "Сохранить". В результате данного действия отобразится форма с вопросом: "Напечатать свидетельство?", выберите нужное действие (не влияет на формирование СЭМД);
- выберите добавленное свидетельство на форме "Медсвидетельства о рождении". В столбце "Статус документа" по нему будет

отображаться индикатор ЭП серого цвета , как признак, что медицинское свидетельство еще не подписано ЭП. Отобразится всплывающее уведомление о необходимости подписания созданного свидетельства о рождении;

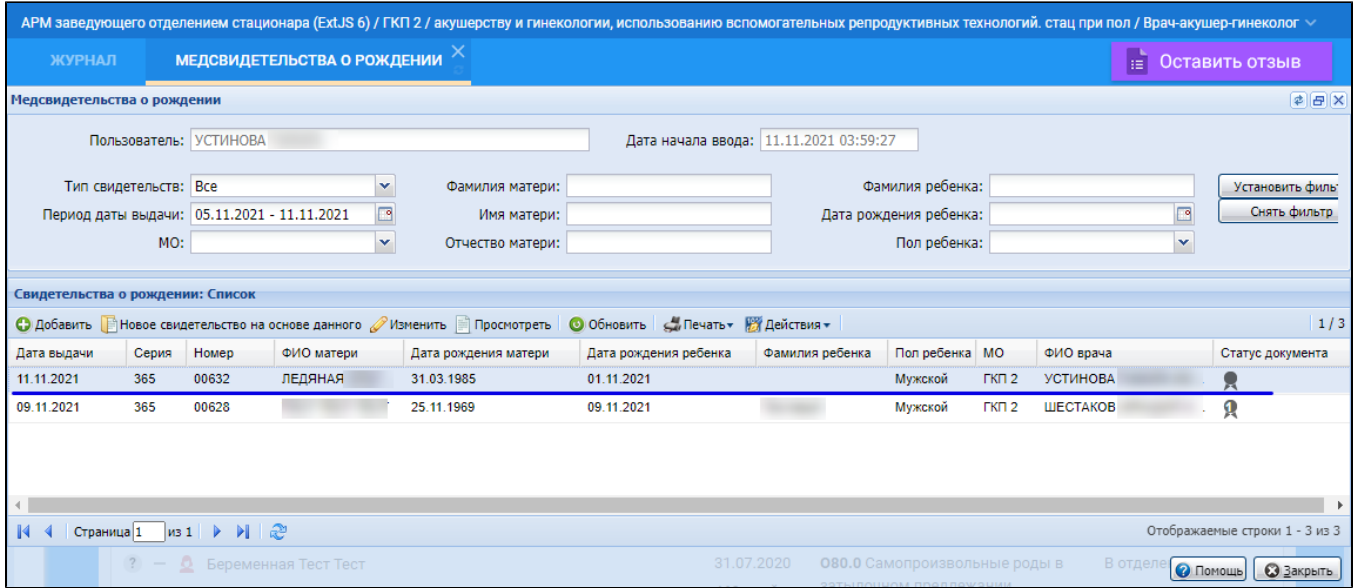

- далее медицинское свидетельство должны подписать:
	- медицинский специалист, указанный в поле "Врач" на форме "Свидетельство о рождении: Добавление";
	- медицинский специалист, указанный в поле "Место работы врача ("Руководитель")" на форме "Свидетельство о рождении: Добавление".

Для подписания медицинского свидетельства о рождении (от имени медицинского специалиста указанного в поле "Врач" или "Место работы врача ("Руководитель")") выполните следующие действия:

выделите созданную запись о медицинском свидетельстве, нажмите кнопку "Действия" на панели управления списком свидетельств, выберите пункт "Подписать". Отобразится форма "Подписание данных ЭП";

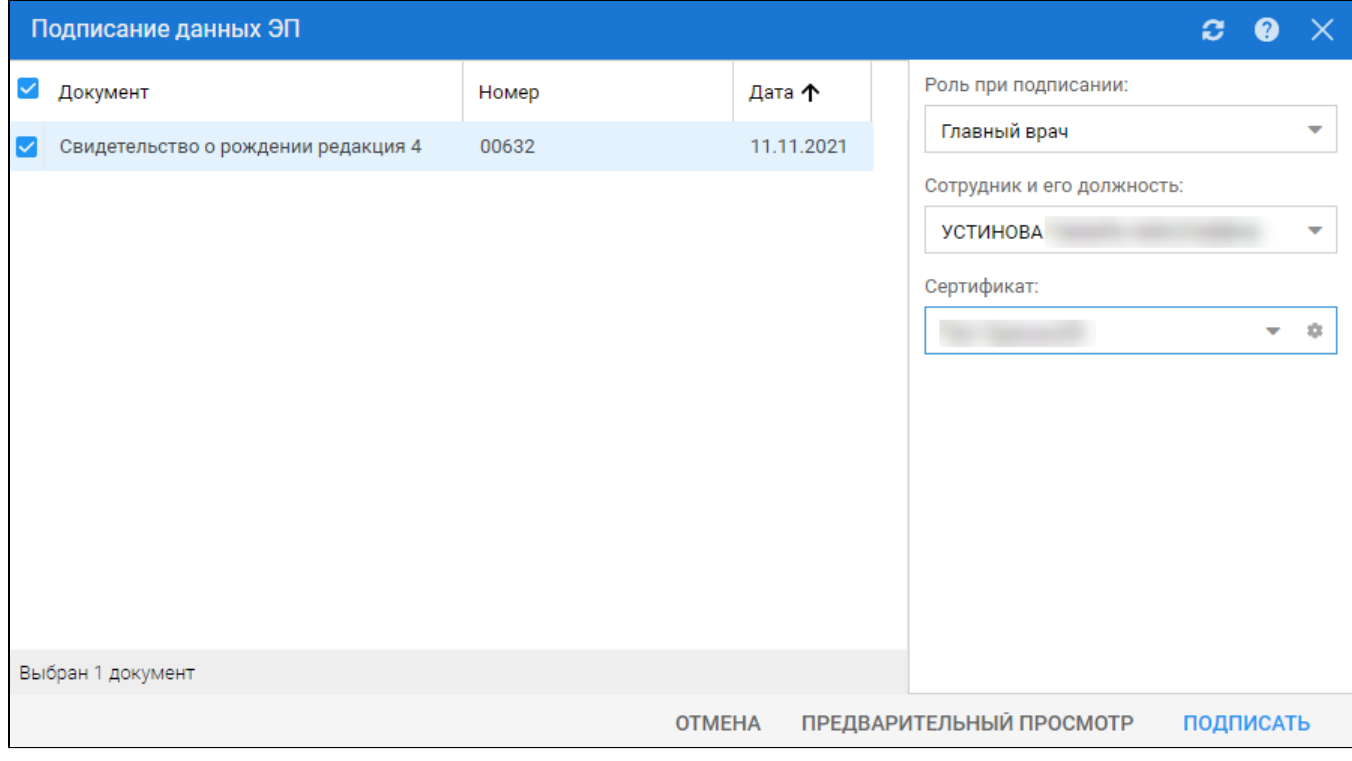

заполните поля: "Роль при подписании", "Сотрудник и его должность", "Сертификат" на форме "Подписание данных ЭП", если они не были заполнены по умолчанию нужными значениями. Нажмите кнопку "Подписать". Если сертификат ЭП защищен вводом пароля, отобразится форма "ПИН-код" (или аналогичная ей) – введите пин-код (или пароль), нажмите кнопку "Ок".

Примечание – Если сотрудник одновременно является врачом и заведующим (руководителем), то он подписывает документ дважды с использованием одного сертификата ЭП. При подписании необходимо выбрать соответствующую роль на форме "Подписание данных ЭП". В результате установки первой ЭП на медицинском свидетельстве отобразится индикатор ЭП с количеством подписей , после второй

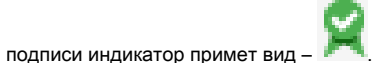

На данном этапе сформируется СЭМД медицинского свидетельства о рождении.

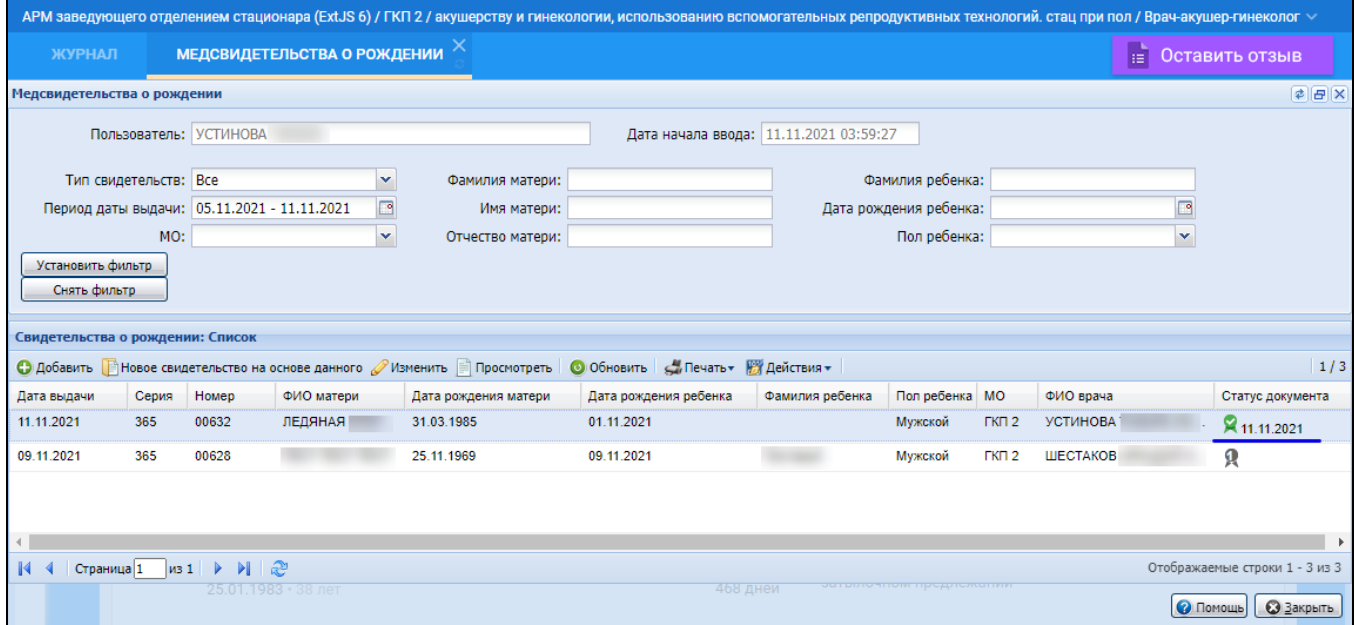

Для отправки сформированного СЭМД в РЭМД ЕГИСЗ медицинское свидетельство о рождении необходимо подписать с использованием электронной подписи от лица МО.

# Примечание

П р и м е ч а н и е – В РЭМД ЕГИСЗ передаются медицинские свидетельства о рождении, которые не были переданы ранее и не имеют пометки "Испорчено".

## Подписание от лица МО

Для отправки сформированного СЭМД в РЭМД ЕГИСЗ документ необходимо подписать с использованием электронной подписи от лица МО. Для этого:

- перейдите в АРМ администратора МО. Отобразится журнал рабочего места АРМ администратора МО;
- нажмите кнопку "Региональный РЭМД" на боковой панели АРМ и выберите пункт "Региональный РЭМД". Отобразится форма "Региональный РЭМД";

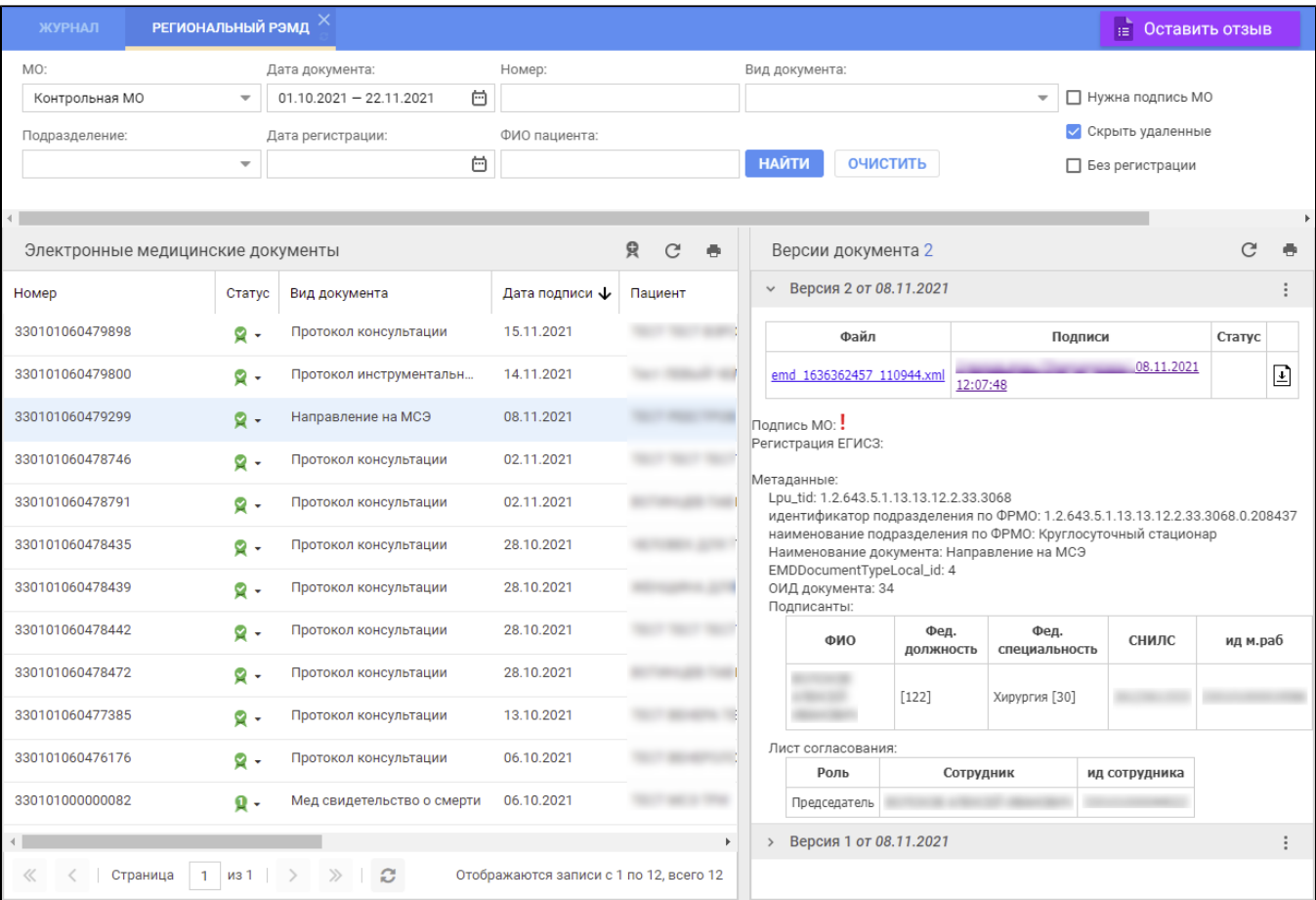

- заполните поля панели фильтров на форме "Региональный РЭМД":
	- "Дата документа" выбрать в календаре дату подписания медзаключения медицинским специалистом;
	- "Вид документа" выбрать нужное значение;
	- "Нужна подпись МО" установить флаг;
	- "Ф.И.О. пациента" ввести Ф.И.О. пациента, для которого было составлено медзаключение.
- Нажмите кнопку "Найти". Отобразится запись о СЭМД данного документа на форме "Региональный РЭМД" в АРМ администратора МО; выделите запись о СЭМД. В правой области отобразится информация о версии документа (СЭМД), об ЭП подписавшего медзаключение медицинского специалиста;
- $\bullet$  откройте контекстное меню в разделе "Версия \_\_ от \_\_.\_\_.202\_\_", нажав кнопку в виде вертикального троеточия \_\_\_\_, выберите пункт "Подписать от МО". Отобразится форма "Подписание данных ЭП";
- заполните поле "Сертификат" формы "Подписание данных ЭП", если по умолчанию не был указан нужный сертификат, нажмите кнопку "Подписать". Отобразится форма "ПИН-код" (или аналогичная ей), если сертификат ЭП защищен вводом пароля;
- введите пин-код (или пароль), нажмите кнопку "Ок". Документ (СЭМД) будет подписан ЭП от лица МО на форме "Региональный РЭМД". Документ будет готов к регистрации в РЭМД ЕГИСЗ и отправлен в РЭМД ЕГИСЗ в соответствии с настройками периодичности передачи документов;
- нажмите кнопку выгрузки ZIP-архива, расположенную справа от столбца "Статус" таблицы в разделе "Версия \_\_ от \_\_\_\_\_.202\_". Выгрузится ZIP-архив на рабочий компьютер;
- откройте выгруженный ZIP-архив, откройте в нем файл СЭМД данного документа "emd\_\_\_\_\_\_\_.xml". Отобразится .xml-текст (HL7 CDA) СЭМД документа.

Подробнее о подписании от имени МО описано в документе "Руководство администратора. Сервис автоматизированного информационного взаимодействия с подсистемой РЭМД ЕГИСЗ".